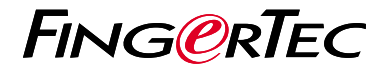

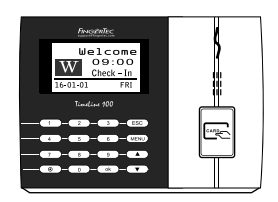

TimeLine 100

# Ikhtisar Terminal

# **Ikhtisar Terminal Indonesian**

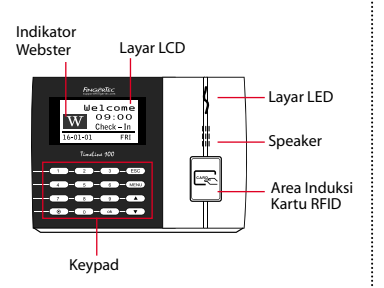

# **Panduan Mulai Cepat**

Panduan Mulai Cepat ini dimaksudkan untuk memberi pengguna instruksi-instruksi sederhana tentang cara pengaturan tanggal/waktu terminal dan komunikasi terminal serta untuk melakukan pendaftaran dan verifikasi kartu. Untuk penjelasan selengkapnya tentang topiktopik lainnya tentang pengelolaan terminal, bacalah manual pengguna perangkat keras terminal yang disertakan dalam kemasan atau tersedia secara online di

*• http://info.fingertec.com/timeline100-4* 

### **1 Pengaturan Tanggal dan Waktu**

- 1. Tekan Menu, masuk ke Opsi lalu pilih Opsi Sistem.
- 2. Pilih Tanggal/Waktu, masukkan nilai yang benar kemudian tekan OK untuk menyimpan pengaturan.

### **2 Mendaftarkan Pengguna Kartu**

- 1. Tekan Menu, ke Kelola Pengguna lalu pilih Daftarkan Pengguna. Pilih Reg RFID lalu tekan OK bila Anda melihat "Pendaftaran Baru".
- 2. Masukkan ID Pengguna, lalu lambaikan kartu di area induksi sampai ID kartunya tampil di layar. Tekan OK untuk menyimpan.

#### **3 Pengaturan Komunikasi**

Tekan Menu > Opsi > COM opt > Tetapkan nilai IP / Subnet mask / Gateway / Dev ID > OK untuk menyimpan > Restart untuk menerapkan perubahan.

Nilai yang ditetapkan secara default: Alamat IP - 192.168.1.201 Subnet Mask - 255.255.255.0 Gateway - 192.168.1.1 Dev ID - 1 Kata Sandi - 0

## **4 Mengaktifkan Terminal dengan Perangkat Lunak TCMS V2**

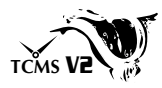

- 1. Klik dua kali pada ikon perangkat lunak TCMS V2.
- 2. Klik Perangkat kemudian klik dua kali Pengaturan Terminal FingerTec.
- 3. Klik Tambahkan kemudian masukkan Kunci Produk TCMS V2 Anda - Lihat bagian belakang DVD.
- 4. Pilih terminal di bawah Model.
- 5. Masukkan ID Perangkat dan Alamat IP ke dalam kolom yang tersedia.
- 6. Hapus tanda centang pada kolom kotak centang Disabled.
- 7. Tunggu perangkat lunak terhubung ke terminal.
- 8. Masukkan Kunci Aktivasi Anda kemudian klik OK.

# **5 Mengunduh Pengguna dan Data dari Terminal**

- 1. Klik Perangkat kemudian klik dua kali Manajemen Karyawan.
- 2. Klik Unduh Karyawan.
- 3. Pada kolom ID Pengguna, pilih Semua.
- 4. Pada Data yang Dipilih, beri tanda centang pada kotak centang berikut ini: ID Kartu, Nama Penguna + Hak + Kata Sandi.
- 5. Klik Terapkan dan Simpan Karyawan.
- 6. Klik Perangkat kemudian klik dua kali Unduh Data Dari Terminal.
- 7. Klik Terapkan untuk mengunduh.

### **6 Membuat Laporan**

- 1. Klik Ikon Laporan.
- 2. Pilih jenis laporan Kartu Jam Karyawan.
- 3. Pilih Rentang Tanggal laporan.
- 4. Klik Preview dan Cetak.

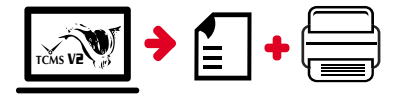

# **TCMS** V2 **Pedoman FingerTec TCMS V2**

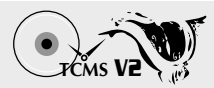

### **1 Pengaturan Awal Perangkat Lunak**

Penginstal perangkat lunak TCMS V2 ada di DVD FingerTec yang dikirim beserta terminal FingerTec.

# **2 FingerTec Pengelolaan Terminal**

Sambungkan terminal FingerTec ke TCMS V2 melalui aktivasi terminal online dengan menggunakan Product Key yang ada di stiker lisensi. Hubungi penyalur terdekat atau kirimkan email ke *support@fingertec.com*

jika Anda ingin mengaktifkan perangkat lunak secara offline.

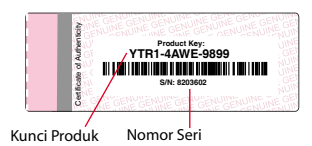

# **Ikhtisar Sistem**

**3**

Pengelolaan Pengguna Tambahkan, hapus, edit dan kelola informasi pengguna dan log transaksi.

Pengaturan Perhitungan Kehadiran Aturan kehadiran dan rumus perhitungannya harus dipahami agar bisa mendapatkan laporan kehadiran yang benar.

Mengunduh catatan kehadiran dari terminal Unduh log transaksi yang tersimpan dalam terminal ke server.

Memeriksa dan mengedit catatan kehadiran Periksa catatan dan edit / tambahkan / teliti apakah ada catatan yang hilang.

Membuat laporan kehadiran Buat laporan yang rapi dan profesional untuk dianalisa.

Mengekspor catatan kehadiran untuk bagian penggajian atau perangkat lunak pihak ketiga Gabungkan catatan kehadiran yang diunduh dari terminal FingerTec ke perangkat lunak pihak ketiga/bagian penggajian yang terkait.

*Seluruh panduan pengguna perangkat keras dan perangkat lunak sudah tersedia di DVD FingerTec dan dapat diunduh secara online di http://user.fingertec.com*

© 2016 Timetec Computing Sdn Bhd. Semua Hak Cipta Dilindungi Undang-Undang • 042016